Safetyminder

**Release Notes V1.5.68 Feb-21** 

**NOTE:** Remember to have your technicians download and install the new version from Google Play or Apple Store.

### **General Navigation on Web App Pages**

Here are some notes on finding entries in web app registers or grid lists:

- 1. Use the arrows to flick between pages one by one or use the outside ones to move to the last or first page.
- 2. By default each grid list only displays 10 items. To change this click on the down arrow beside the 10 and select your choice.
- 3. In the bottom right corner it will tell you exactly how many items are in this grid.
- 

You can also use the filters or search box in the top bar to find what you are looking for. [Filters and Exporting -](https://safetyminder.com.au/knowledge-base-2/filters-and-exporting/) Safetyminder

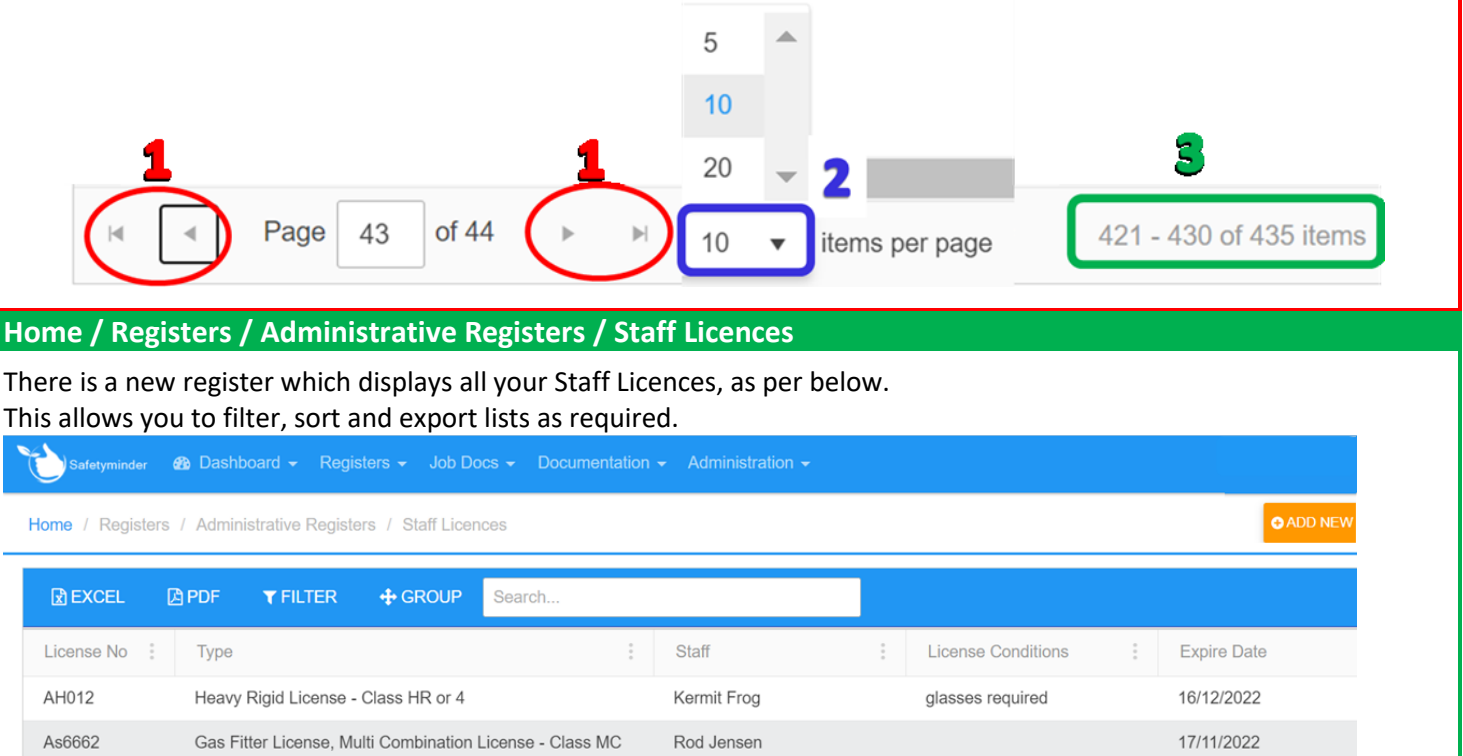

Craig SmithNZDB

# **Home / Administration / Staff**

**Bobcat License** 

CS3107

In Staff – Personal Details you can now enter a Date of Birth. This will now trigger a new notification 3 days prior, should you wish to acknowledge this.

Home / Administration / Staff / (Kermit Frog) / Edit

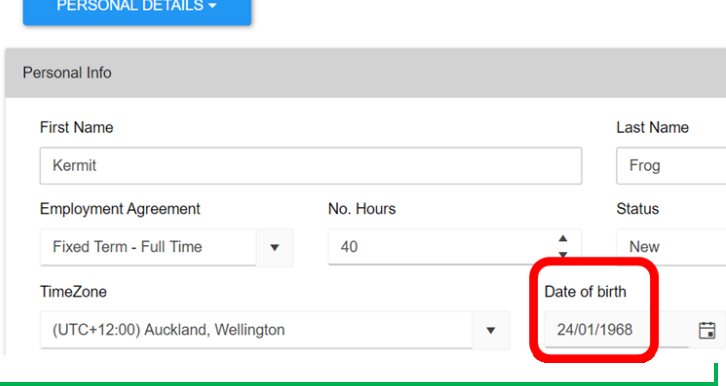

30/06/2022

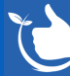

# **Home / Registers/ Maintenance/ Vehicle Accident Register**

You can now generate a Vehicle Accident Report from any entry in the register:

- 1. Click **CREATE PDF** top right corner next to Back.
- 2. Untick items that are not required on the report.
- 3. Select whether photos for each section should be included.
- 4. Click **CREATE PDF.**
- 5. In the bottom left corner of your screen you will now have a PDF report to open, which can then be saved, emailed or uploaded as required. An example is attached.

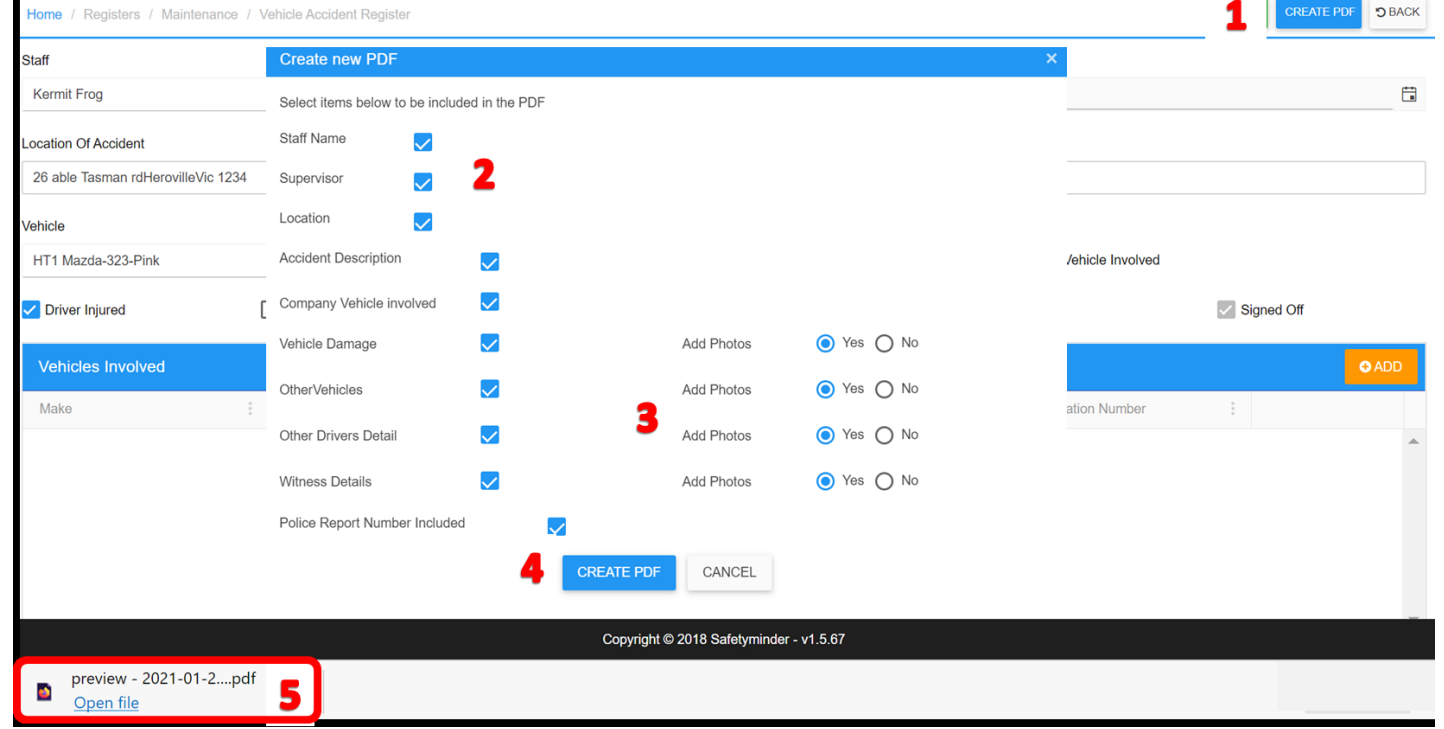

# **Home / Dashboard Tasks List**

Public Holidays will now show on all the calendar views, as per below.

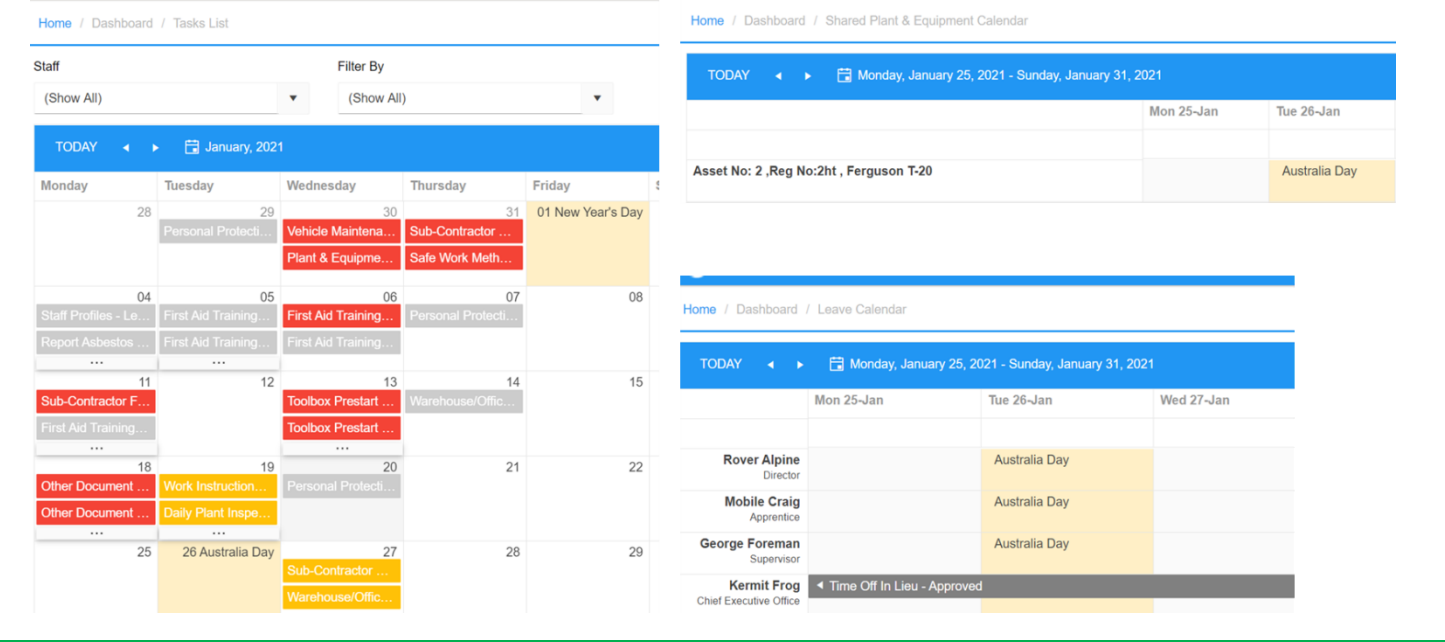

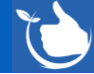

**Release Notes V1.5.68** Feb-21

# **Home / Registers / Administrative Registers / Internal Audit Reports**

Using the bespoke forms builder you can now complete Internal Audits as per below. From the above menu select **+ADD NEW**.

- 1. Select the Staff member who will complete the internal audit.
- 2. Select the date it should be conmpleted by.
- 3. Choose the Template to be used. Note only Forms with the template type "Audit Report Internal" will show in the list.
- 4. Click **SAVE**

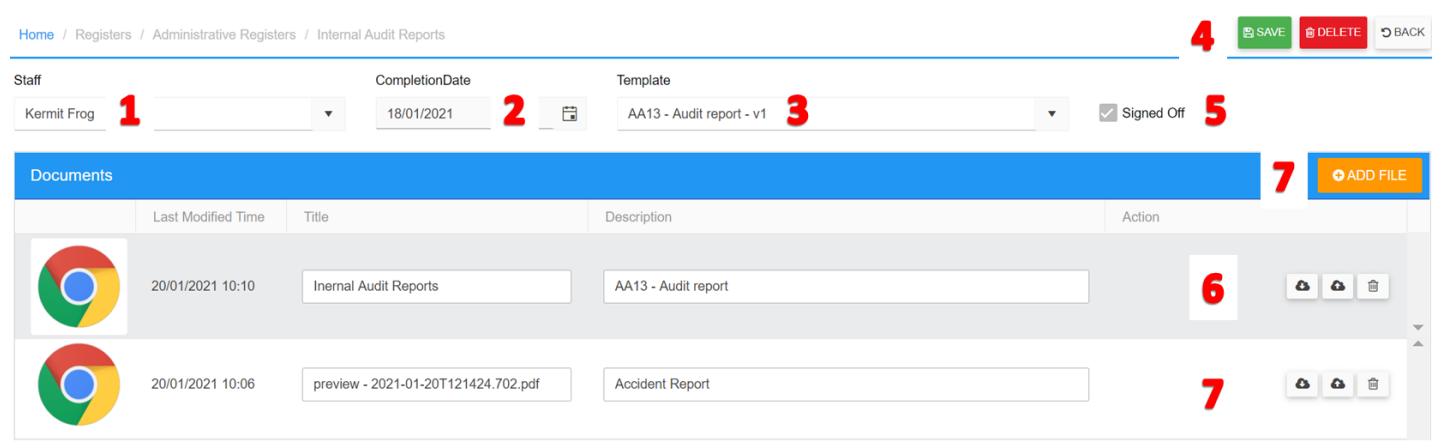

- 5. Signed Off will show as ticked once the form has been completed on the Mobile App.
- 6. The completed form will populate once completed on Mobile App.
- 7. Click**+ADD FILE** if you need to attached more files as shown.

# **Home / Registers / Hazard Registers / Hazardous Substance Exposure**

There is a new option to enter other substances into this form. This applies to both the web and mobile app.

1. Selecting the radio button for Hazardous Substances Register will allow you to select from the dropdown list of substances in your companies register.

### **Alternatively:**

2. You can now select Other and type in the substance you have been exposed to.

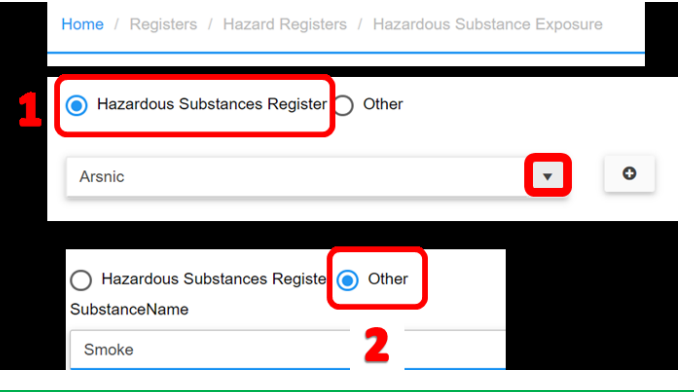

# **Home / Registers / Maintenance / Plant & Equipment Register**

In the plant & equipment register you can select a License Type that is required to operate this machinery. If you are assigning to this item to staff who do not have a valid version of this licence type entered, an error message will display bottom left after clicking **H** SAVE.

Safetyminder cross checks with the Staff Licences Register e.g. only Rover & George can be assigned to this item.

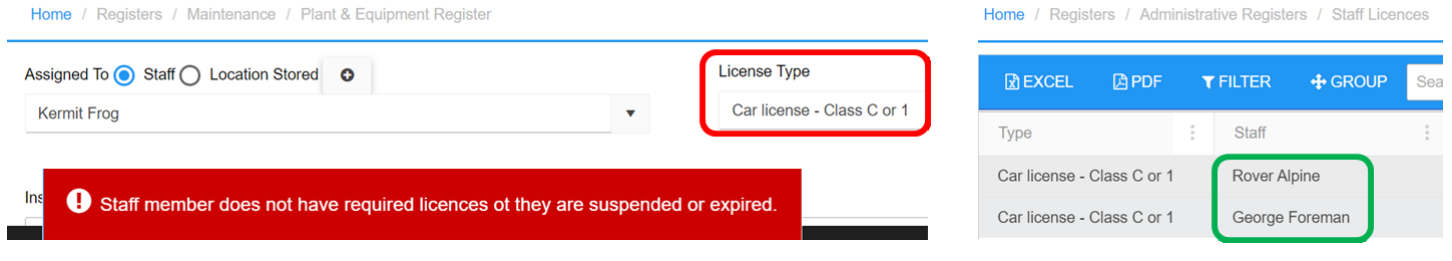

# **Home / Administration / Company Set up / Company Info**

You can now change the Legal Company Name if required.

There is a new option to add a Trading name to your company information.

The following options can be chosen:

Safetyminder

- 1. Both names will be displayed.
- 2. Trading name only displayed.
- 3. Legal Company Name only displayed.

This will affect forms headers and other documents.

# **Mobile / Report Issues Suggesstio…/ Hazardous Substance Exposure**

There is a new option to select the register or type in another substaance.

- 1. Click Hazardous Substance Register.
- 2. Select a substance from the drop down list.

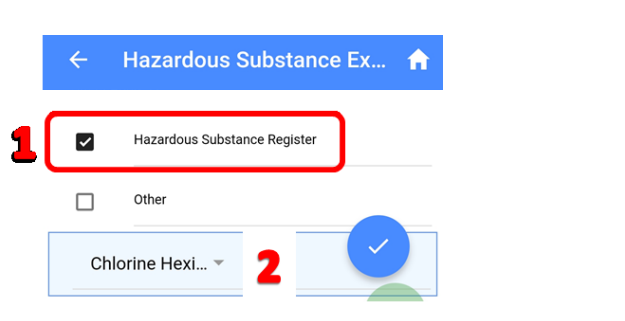

# 3. Alternatively click Other. 4. Type in the substance name. Hazardous Substance Register  $\Box$ Other  $\overline{\mathbf{v}}$ **Substance Name** Gas Fumes

Home / Administration / Company Set up / Company Info

**Legal Company Name** 

Over the Moon Dairy

**AU Testing Trading Name** 

Info

# **Mobile / Register / Internal Audit Report**

Task will be created and assigned in the web app, as per above.

- 1. On the home screen a new task will show.
- 2. You can either click on it to go straight to the Internal Audit Reports register or from the main menu click Registers, then Internal Audit Reports.
- 3. Click on the item to be completed and select View Details from the Actions.
- 4. Fill in all the required details.
- 5. Click **COMPLETE** when the report is finished. This will mark the task as signed off in the web app and attached the completed Form to the task.

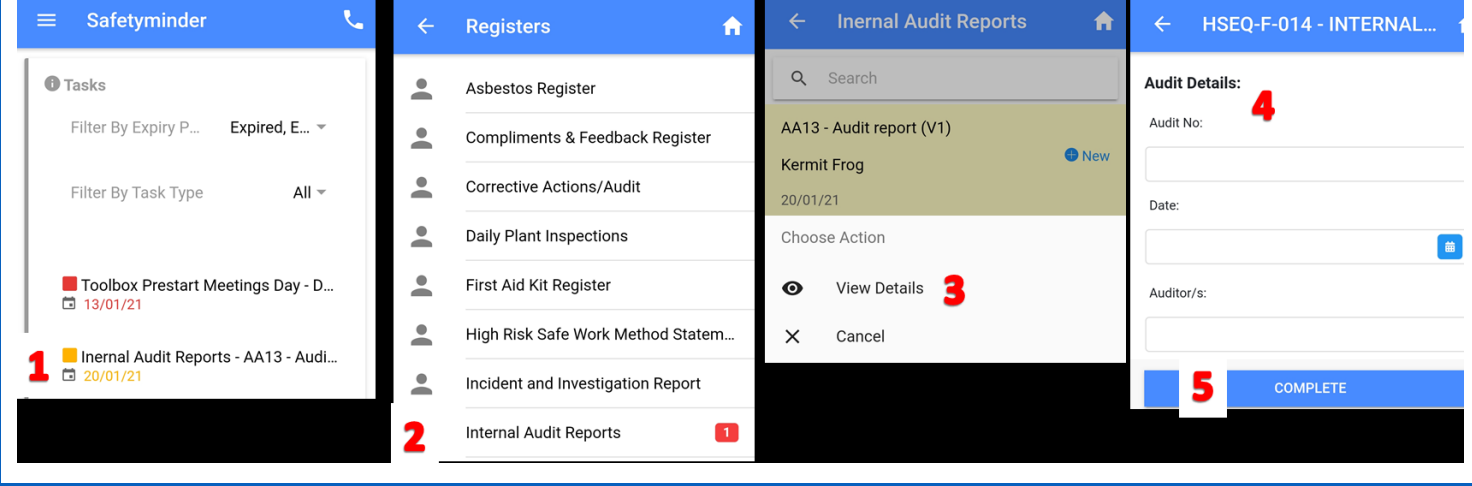

Display

 $\overline{\mathscr{S}}$ 

 $\overline{\smile}$ 

Display

П

 $\blacktriangleright$ 

**Display** 

 $\blacktriangledown$ 

 $\Box$ 

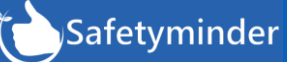

# **Release Notes V1.5.68** Feb-21

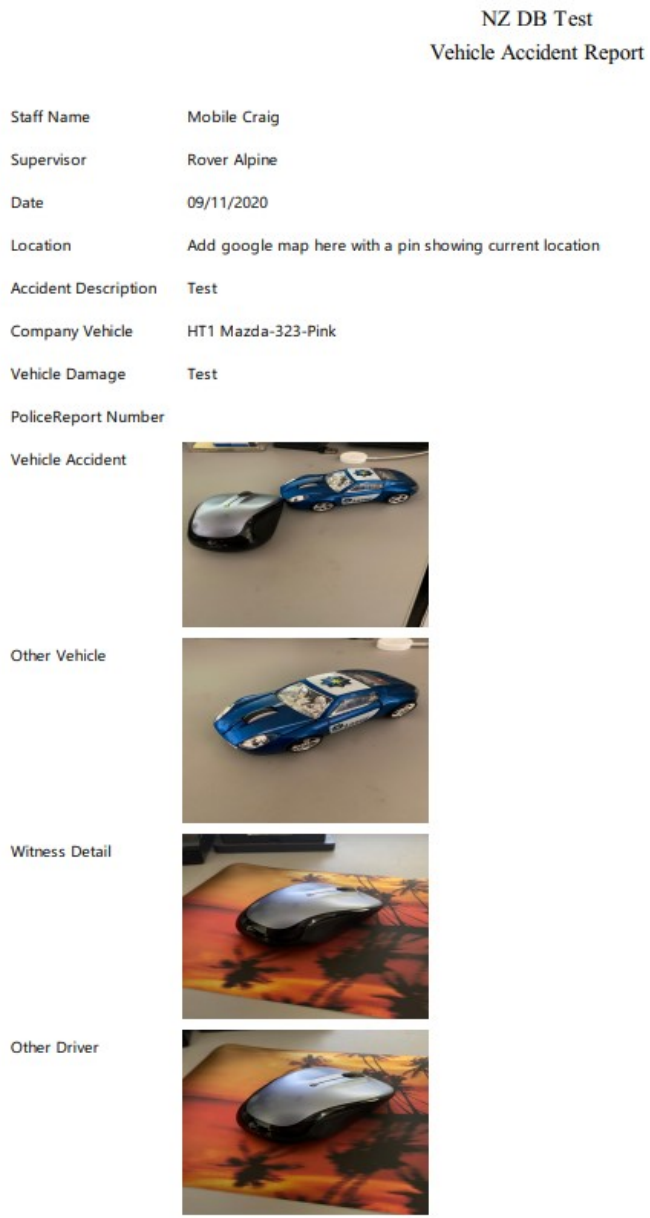

#### **Other Vehicles**

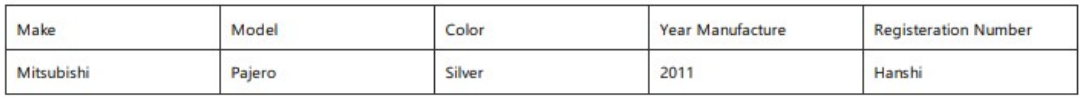

#### **Other Drivers**

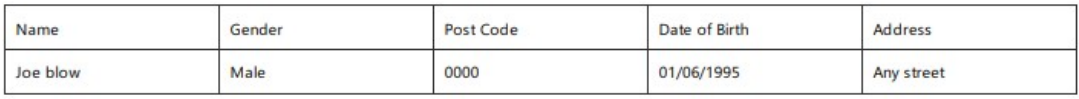

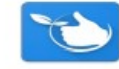

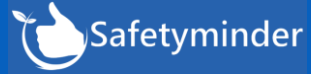

# **Return the Template to Edit mode**

Forms are "locked" in 2 different ways.

- 1. Template Status where they are locked so they can be used in Job Docs and sent out for Distribution to staff.
- 2. Editing User this locks the template to the user displayed. This requires the steps below to put it back into edit mode for another user.

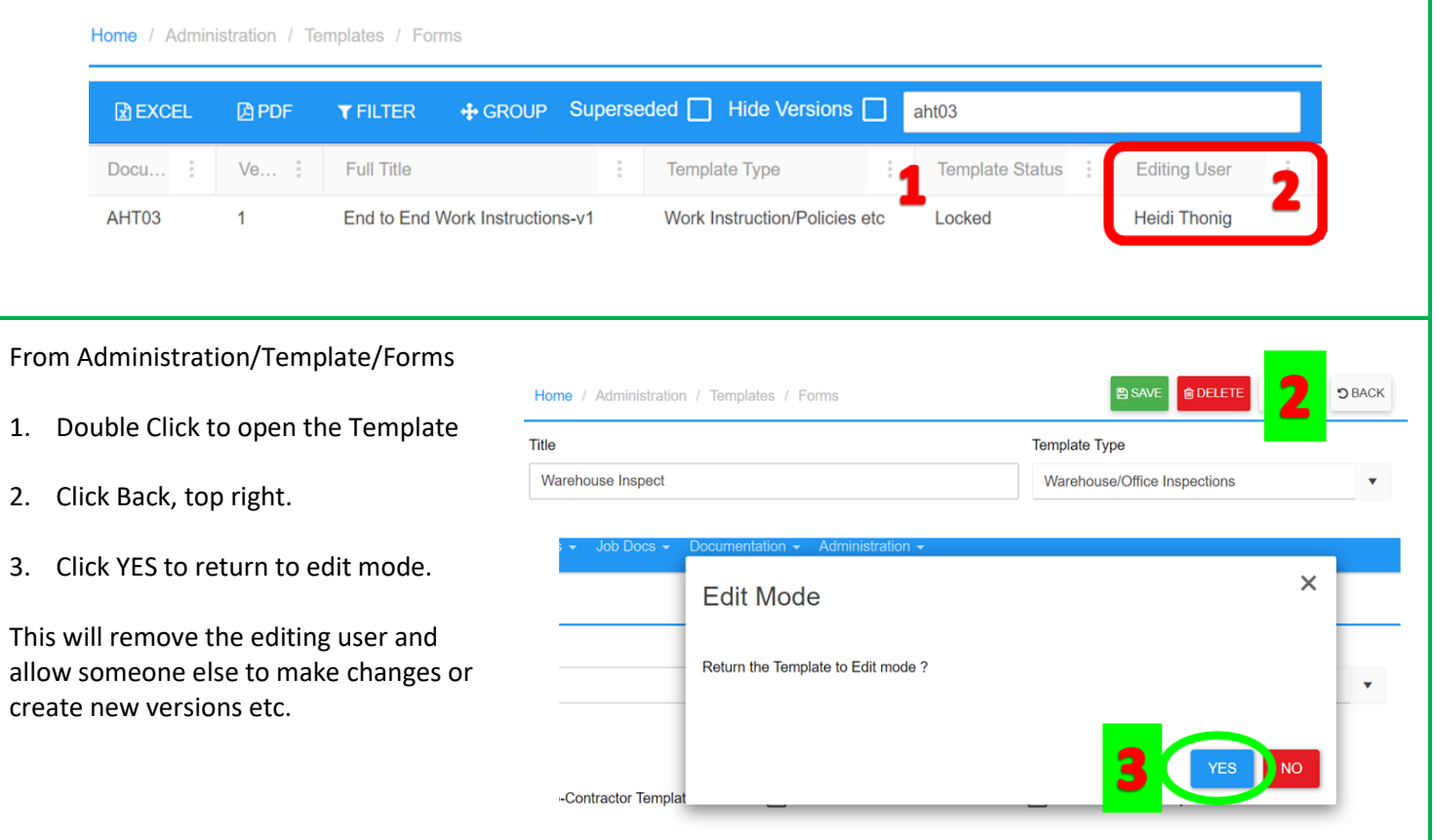